## データロガー ソフト取り扱い説明書

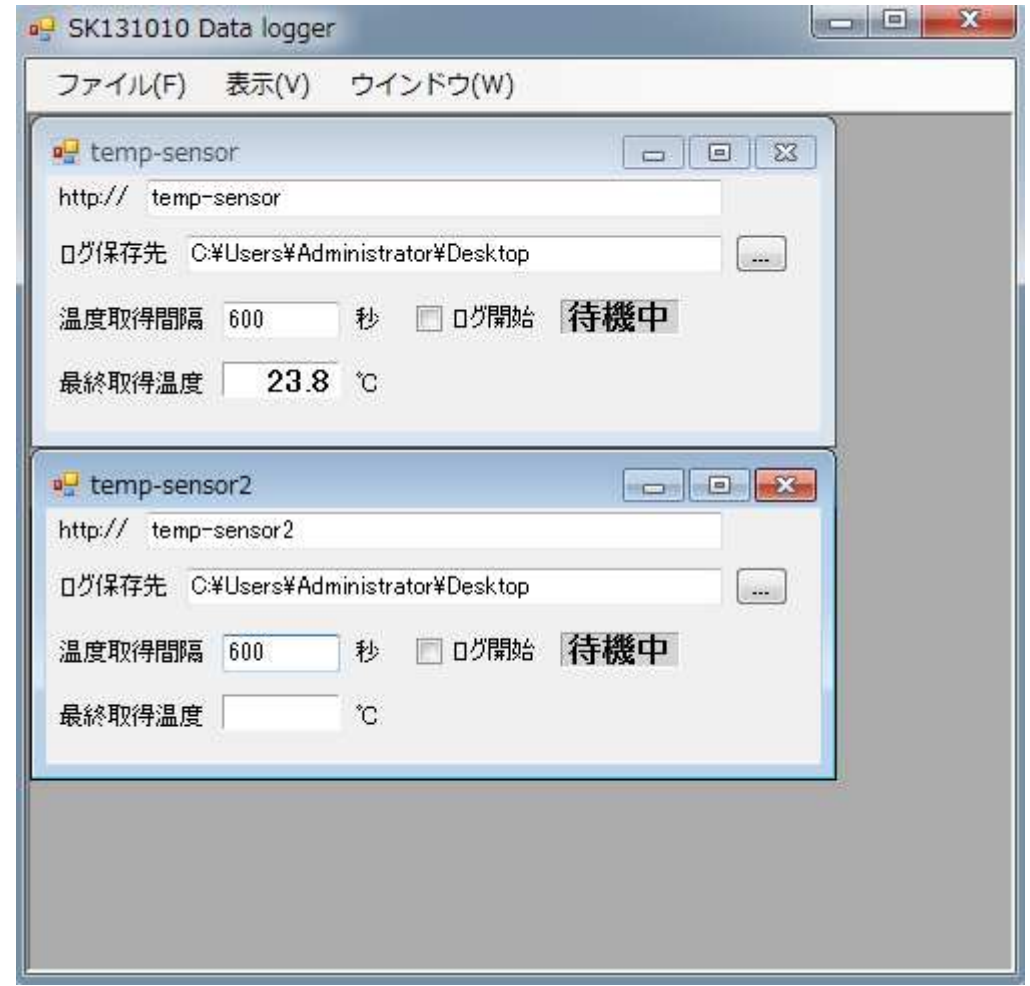

■ 概要

本製品は SK131010 を利用して定期的に温度データを CSV ファイルとして保存するソフトです。 したがって本製品をパソコンで起動している間のみ温度データの記録が可能です。

(常にデータを PC へ転送するので装置のメモリーカードが一杯になる等の問題もありません。) 記録形式は CSV 形式で、項目は日付時間、温度の 2 項目になります。 保存されるファイル名は"年月日 装置名.csv"となります。(日付ごとにファイルが作成されます) CSV 保存方式ですのでグラフ表示等は EXCEL で自由に加工できます。 また複数台使用にも対応しています。

■ 対応 OS

Windows2000 以降 (WindowsXP、WindowsVista、Windows7、Windows8) .net framework 2.0 がインストールされていること (Windows7以降はすでにインストールされています)

■ 免責事項

本製品の使用により、または故障により生じた直接、間接の損害につきましては、 当社は一切の責任を負いかねますので、あらかじめご了承ください。

■ 使用方法(チュートリアル)

- 1. 先ず本製品を起動します。
- 2. メニューのファイル(F) → 追加(A)を選んで新規ログフォームを追加する

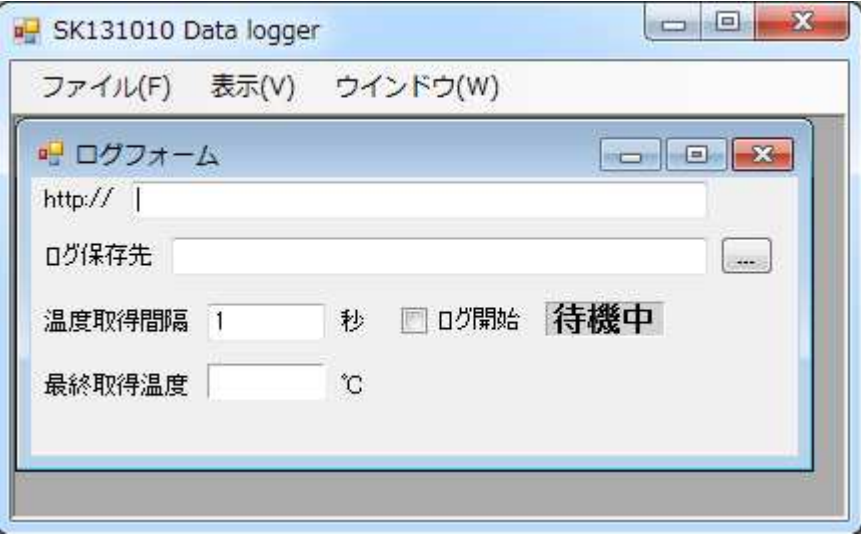

- 3. 最初の http://の項目に SK131010 のアクセス先を入力します。
- 4. ログ保存先に csv ファイルとして保存するディレクトリを指定します。

( 一 を押すことで保存先選択の画面が現れます。)

- 5. 温度取得間隔に取得の間隔を入力します。(1分間隔にする場合60を入れます)
- 6. メニューの表示(V) → 更新(U)を選択すると待機中の文字が取得中に変わり 最終取得温度に現在温度が表示されます。 (ログ中でもいつでも更新して最新温度を表示できます。)

待機中の文字が異常になった場合は http://のアクセス先や SK131010 の接続等をご確認ください。

- 7. 正常に温度の取得が出来たら、ログ開始をチェック状態にすることによりログが開始されます。
- 8. 最後にファイル(F) → プロジェクト(P) → 保存(S)でプロジェクトを保存してください。 (これにより再度ソフトを起動したときにファイル(F) → プロジェクト(P) →読み込み(O)で設定状態を読 み込むことが可能になります。

またソフトを起動したときは最後に表示したプロジェクトの状態を表示するようになっています。)

9. SK131010 の 2 台目以降設定したい場合は 2.からの操作を行うことにより追加することが出来ます。

■ その他メニュー

- ファイル(F) → 終了(X) ソフトを終了します。
- **●** ウインドウ(W) 複数のログフォームを整列することが出来ます。